## Formatting Text Seminar

Revision 1.1

Basic Training in Computer Science**™ CS 6.0**

**Written by John Nash.**

**Adult Life Training, Inc.**

An Indiana Not For Profit, Community Benefit, Educational Corporation

**Affiliated with Abundant Life Tabernacle**

2702 Spring Street Fort Wayne, Indiana 46808 (260) 432-0014

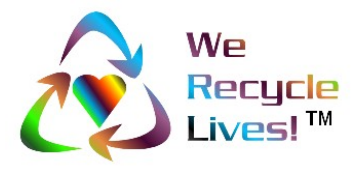

**SOME RIGHTS RESERVED** [Creative Commons Attribution-ShareAlike2.5 License](http://creativecommons.org/licenses/by-sa/2.5/).

☺

*© Copyright 2006 Adult Life Training, Inc. All rights reserved, worldwide.* **Page 1 of 14**

## **Rights, Copyrights, Trade & Service Marks**

Copyright © 2003-06 Adult Life Training, Inc. All rights reserved worldwide.

The "We Recycle Lives" slogan, "Heart in Chasing Arrows" symbol, and "Basic Training in Computer Science" are trademarks of Adult Life Training, Inc. Other trademarks are the property of their respective owners. For use information please contact customer service, Adult Life Training, Incorporated, at: info@alt-fw.org.

Copyrights, trademarks, and service marks may be claimed by various entities. By way of example, but not by way of limitation, the word "Windows" when used in reference to a computer program is claimed by Microsoft Corporation. Sun Microsystems and other entities might also claim rights in one way or the other. We are not in a legal position to know with certainty who really owns what, with the exception of our own marks and copy, and representations made in materials shipped with programs referenced herein. It is our best and sincere intention to give proper credit to all to whom credit is due.

OpenOffice is a copyrighted work owned by Sun Microsystems, Inc. OpenOffice was built with contributions from the OpenOffice.org community, of which Sun Microsystems is the founding member. OpenOffice is a free work distributed under the Open Source license agreement and is similar to the for-profit office suite "Microsoft Office."

Microsoft Office is a copyrighted work owned by Microsoft Corporation.

Linux is a copyrighted work owned by Linus Torvalds. Its source code is freely available to everyone under the GNU General Public License. Free BSD is a copyrighted work owned by the Regents of the University of California and distributed under the GNU General Public License. Both are available for free within terms which the general public usually meets. They also contain a standard "XWindows" graphical user interface (GUI) that is very similar to the for-profit "IBM OS/2," "Apple Macintosh," and "Microsoft Windows" GUIs. When we mean Microsoft Windows we will expressly say so. When we say "windows" we mean the graphical user interface in general, across all platforms. The GNU General Public License is available as a separate document from http://www.gnu.org/copyleft/gpl.html.

"Microsoft Windows" in its various forms (XP, 2000, ME, 98, 95 and so on) is a copyrighted work owned by Microsoft Corporation.

"Apple Macintosh" in its various forms (OS/7, OS/9, OS/x, and so on) is a copyrighted work owned by Apple Computer Corp.

Other trademarks, copyrights, and service marks are the property of their respective owners.

## **Notice of racially non-discriminatory policy**

The Adult Life Training, Inc. school admits students of any race, color, and national origin and ethnic origin to all the rights, privileges, programs, and activities generally accorded or made available to students at the school. It does not discriminate on the basis of race, color, national origin, and ethnic origin in administration of its educational policies, admission policies, scholarship and loan programs, and athletic or other school-administered programs."

It is our sincere hope that any organization benefiting from the free use of our materials will follow the same social philosophy of non-discrimination and open access to all.

## **Foreword**

This book is written to help you, the beginning computer user, build your first computer job skills. This book is designed to be used as a step-by-step guide during your practice time outside of class. In class we use Linux, and you will notice most things work the same, with a very few differences. This text is written specifically to fit the Microsofttype systems because at this point in time they are still the kind you are most likely to encounter at home or in the library.

We have come a long way from where we started some years ago. We have helped several hundred people and in this revision we have applied that experience to update this text accordingly. This revision is the first to have an instructor's version available.

You can use this book as a beginning for your computer self-help collection. I hope this helps!

John Nash, President Adult Life Training, Inc.

## **Acknowledgments**

We would like to thank everyone who contributed to this project: our Fort Wayne community that made room for us to serve, Abundant Life Tabernacle that provides the space for our office and lab, AEP and Abundant Life Christian Academy that provides the lab computers, and the Indiana Department of Workforce Development that sends us many of our students.

We also thank Pastor Keller and David Stovall for their continued encouragement and patience, Jordan Nash who most recently edited some of our work and has provided much technical help in the lab, Jerrod Nash for his technical help in the lab, Jennifer Nash who has helped with the elementary and middle school material we teach and filled in on the telephones more than once, and my patient and loving wife Jolene who has been supportive in so many ways. Starting a business is stressful for a family, but serving our community as an unfunded not for profit, with no salary income for three years, creates even more stress. We appreciate your contributions to this important work.

But over and above all these, we would like to thank God, who as Jesus Christ gave us a reason to live, and through His Spirit living in us today makes this work possible. He has and is still sustaining us when all worldly wisdom says that we should have been defeated, bankrupt, and disappeared homeless years ago. By His Grace alone we continue even today.

## **Donations**

The Adult Life Training, Inc. school is a recognized Public Charity exempt from Federal Income Tax under Internal Revenue Code section 501(c)(3). Contributions to Adult Life training, Inc. are deductible under section 170 of the IRC. We are not funded by the Church or Government.

If you wish to support this effort, you may mail your monetary donation, large or small, to Adult Life Training, Inc., 2702 Spring Street, Fort Wayne, IN 46808.

### **Disclaimer**

By using this manual you indicate that you understand and agree that this manual is not to be construed as professional advice. Seek the appropriate professional practitioner for professional advice.

## **Table of Contents**

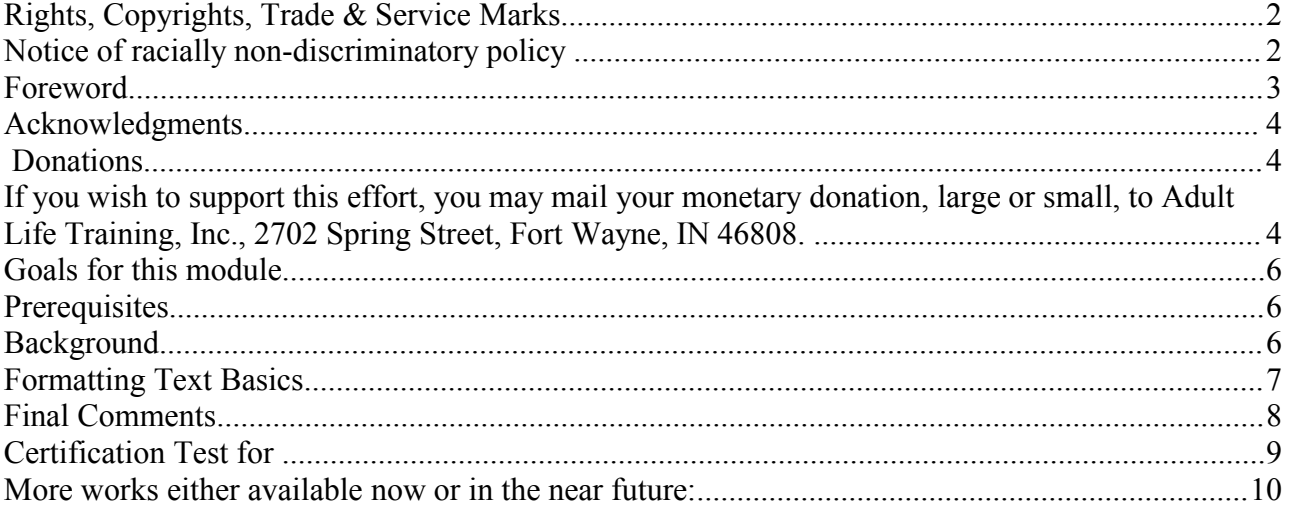

## **Goals for this module**

This is a beginner level module to help someone who has no experience with formatting text. The module is intended to be generic enough to apply to most existing office programs including Sun Microsystem's OpenOffice and Microsoft's Office products.

When you have successfully completed this module, you should be able to:

- 1. Find the formatting buttons on the tool bar
- 2. Use them to Bold, Italicize, Underline, and select Font Color
- 3. Change font size and face, and alignment
- 4. Use the pop up menu to open the formatting control
- 5. Use the formatting control to do the above, plus
- 6. Font effects such as shadow and outline
- 7. Change the position of the text, including subscript, superscript, and rotation
- 8. Change the background color

### **Prerequisites**

This class is intended to teach by instruction and practice how to format text in a typical office program. Before taking this class you should have mastered the beginner class material.

## **Background**

Formatting text in a document can be the difference between a clear document that is easy to read and communicates well and one that does not. The principals taught here will be taught using Open Office. Other office programs will have the same functions, possibly in slightly different places. You must take the initiative to find them i the program that you will be using.

In this course we will be using Sun Microsystem's OpenOffice suite. Most of the images and menu items will also be available in other popular office packages, although they may be located in slightly different places. You will simply need to look through the menus and find them: that is part of being a flexible worker. OpenOffice programs are free. You can buy a copy of OpenOffice at many local office supply and computer stores for a nominal price or download it for free from [http://www.openoffice.org](http://www.openoffice.org/).

There is no test at the end of this material, which is why it is designated a seminar.

*© Copyright 2006 Adult Life Training, Inc. All rights reserved, worldwide.* **Page 5 of 14**

### **Formatting Text Basics**

We will begin using a spread sheet program. Spreadsheets and Word Processors format text in very similar ways, so that once you have learned one you should be able to work the other also. The same approaches usually work for most office programs.

### **Tool bar buttons for Formatting Text**

1. Open your spreadsheet program if it is not already open. Look at the standard tool bar buttons for formating text.

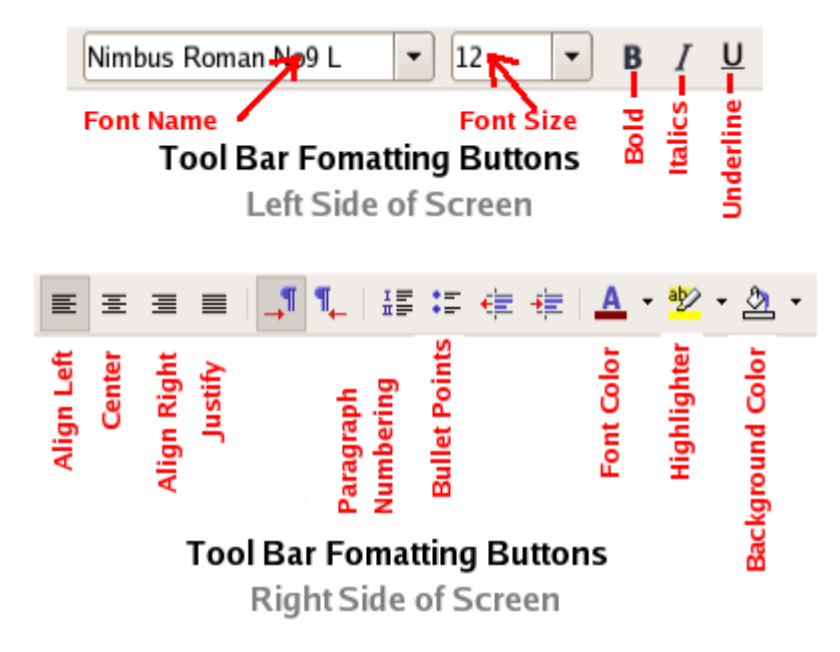

Font Name selects the writing style (physical appearance) of the letters on the page. The font size decides how big the letters are. Twelve point (12) font is normal. Fourteen (14) point is a little larger, 36 point is large, and so forth. A font that is 72 points high is one inch high: There are 72 points per inch.

### **Bold, Underline, Italics, Font Color**

Click on A1. Now Note the **B**OLD, *i*TALICS, **U**NDERLINE, and FONT COLOR (**A** with a square after it) icons in the tool bar above the column letters. Press the **B** (Bold) tool button.

Notice that the contents of A1 is bolded. Press the Italics button. Notice your text is now italicized. Press the Italics button again. Notice that now the text is not italicized. Try the underline button also. These buttons toggle back and forth as you press and release them.

Now try using the control keys to do the same thing. Hold down CONTROL (CTRL) and press B (bold) I (Itallics), and U (underline). Watch what happens as you press the keys. These keys also toggle.

The font color button allows you to select a color for the font. Press the button on the tool bar to get the color chart. Click a color on the chart to make your selection. Remember  $^{\wedge}Z$  will undo. More formatting choices can be made under the Format menu item.

> *© Copyright 2006 Adult Life Training, Inc. All rights reserved, worldwide.* **Page 6 of 14**

### **Font Size and Name**

Select cell A1 again.

Referring to the picture on the previous page, find the Font Name box on your screen. Click on the arrow at the right end of the Font Name box and select a different font name than one already selected. Notice there is a vertical scroll bar on the right side of the drop down list that appears to choose from. This is a "scroll bar." You drag the small rectangle located in this scroll bar up and down to move the list, then point to and click on the font name that you want to select. Try several different font names. Look what happens to the shape of the text in cell A1 as you select different fonts.

Referring to the picture on the previous page, find the Font Size box on your screen. Click on the arrow at the right end of the Font Size box and select a different size than one already selected. Usually 10 or 12 is selected: try selecting a much larger number, such as 24 or 48. The drop down list works the same way as did the font name list: this is a standard feature in most computers. Look what happens to the size of the text in cell A1 as you choose different font sizes.

### **Alignment**

If your cell A1 does not have some space after the words it contains, then type something shorter into it. Use the tool bar alignment buttons to center the text in the cell. Referring to the picture on the previous pages, click cell A1, then click the Align Center button. Observe what happens. Click the other alignment buttons (Align Right, Justify, and then Align Left) and observe their effect.

## **More Options**

The most commonly used options are available by clicking tool bar buttons, but there are more formatting options available. These are found on the format menus. Either click Format on the menu bar and then select Cells from that menu, or RIGHT click cell A1 and select Format Cells from the pop up menu. You should get a box like the following.

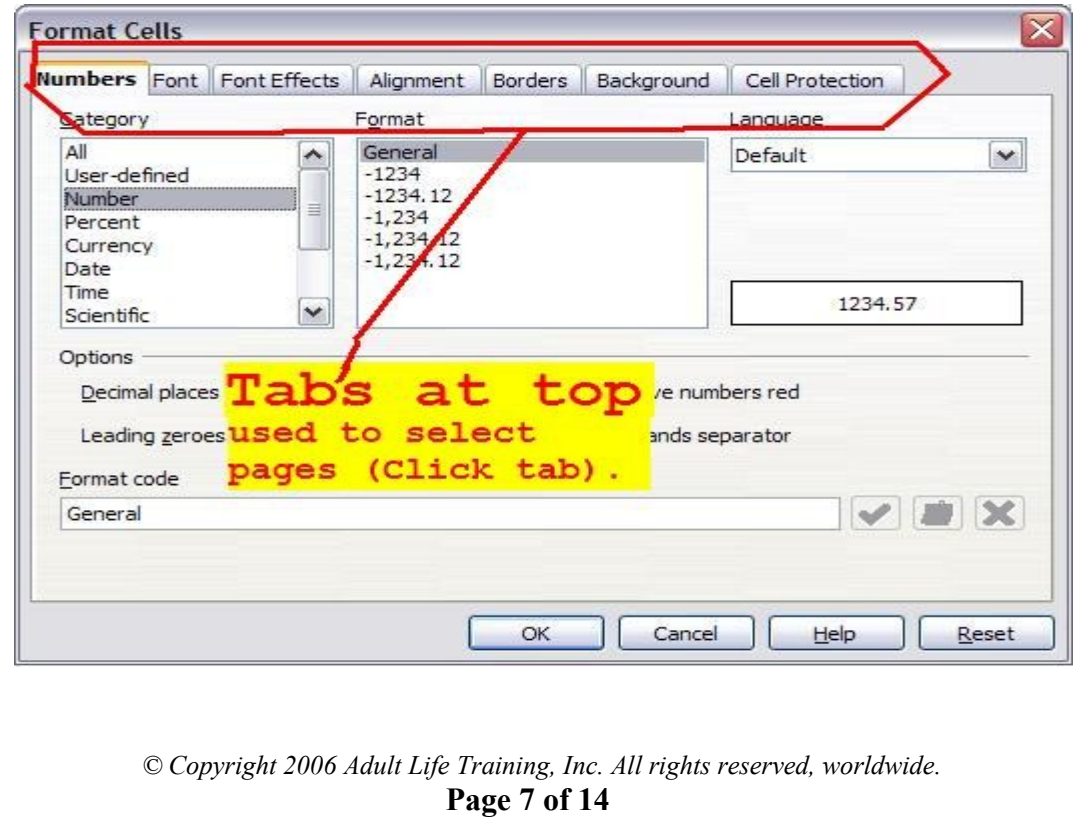

### Adult Life Training, Inc. CS 6.0 **Formatting Text**

The tabs across the top of this "Tabbed Notebook" dialog box are used to select the information you want to use. There is too much information to fit it all on one screen, so it is grouped together into tabs. Click each tab to see the information that it contains.

Start with the Font tab. **Click the font tab** and notice that the same functions that you achieved with the tool bar buttons is also available here: the font name, bold, italics, and font size are available on this screen.

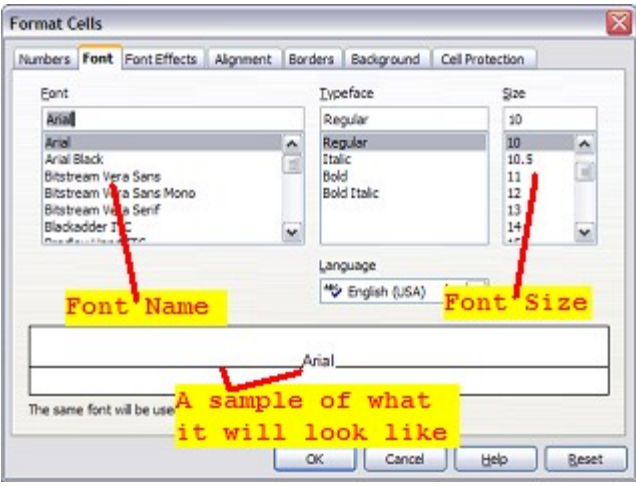

**Click the Font Effects tab**. Note that underline and font color are here, along with some features that you have not used so far. Underlining is no longer just an on or off choice, it now is a drop down list (see the arrow at the right end of the box?) with several different kinds of underlining to select from. Pick one. Notice to the immediate right of the underlining box there is a color box. This box allows you to choose what color the UNDERLINE will be. Underline may be a different color than the font color.

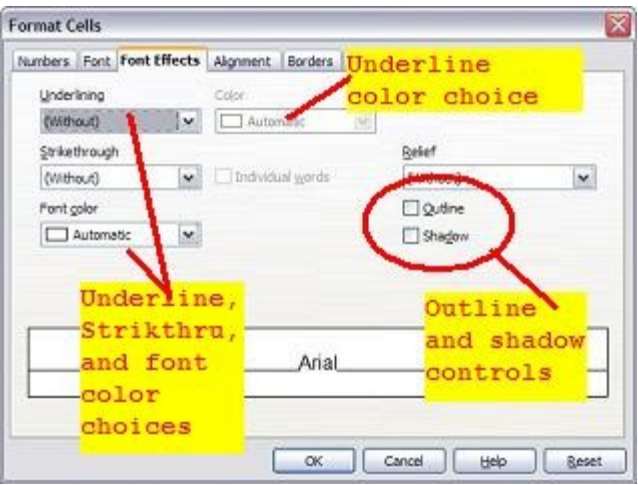

Notice that there is a new feature called Strike through. This draws a line through the letters and is used for copy editing. Of greater interest are the boxes marked Relief, Outline, and Shadow at the right side of this tab. Outline and Shadow are check boxes – check them to see what happens.

> *© Copyright 2006 Adult Life Training, Inc. All rights reserved, worldwide.* **Page 8 of 14**

Relief is a drop down list box (see the arrow at the right end of the box?). You can try the the different possibilities, but when you are done please set it back to (Without) before proceeding.

**Click the Alignment tab**. Notice that there is a little wheel that you can turn by dragging the edge around, or use the up/down "elevator" buttons in the box immediately to the right of the wheel to change the angle of the print. By selecting 90 degrees the print will be vertical instead of the normal horizontal. Selecting 180 degrees makes it upside down. You must click OK at the bottom right of the dialog box to make the change take effect, but you can click Format Cells again to resume.

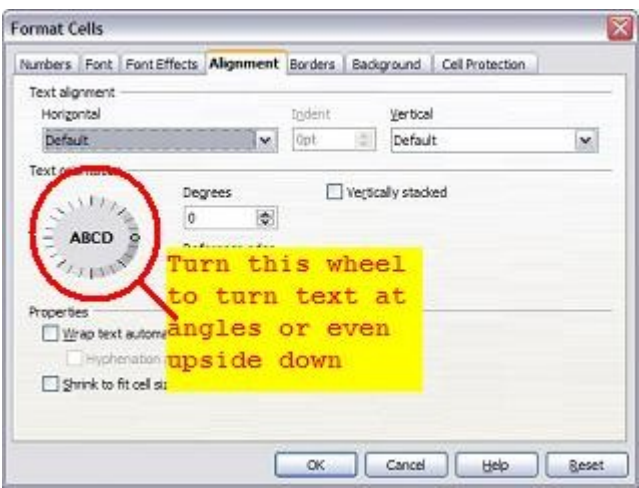

Set it back to zero degrees before proceeding.

**Click the Borders tab** next. This tab lets you draw a border around the cell. In a word processor it also lets you draw a box around whatever text you have selected ahead of time. Where it says Line Arrangement: Default click each of the little boxes and look at how the lines will be drawn around the cell. This also works for paragraphs in a text document. Change the thickness of the lines by clicking a line in the Line Style box. There are more than one type of line possible, so you must use the vertical scroll bar to see them all. You may also change the color of the border lines by selecting a color from the Color box underneath the Line Style box.

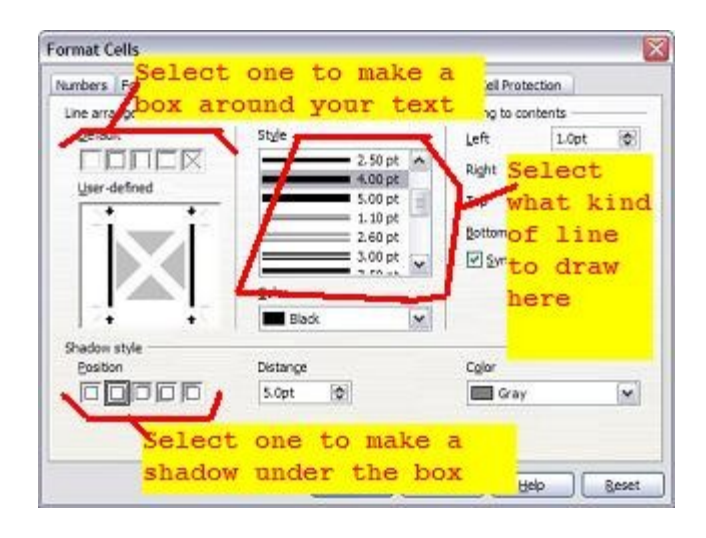

*© Copyright 2006 Adult Life Training, Inc. All rights reserved, worldwide.* **Page 9 of 14**

Finally **click the Background tab**. Click a color to set the background color of the cell.

That is enough for a seminar overview. By now you should see there are interesting possibilities. The assignment next will make use of them to create a simple poster. Under your instructor's guidance, open the word processor and try to duplicate the next page yourself. Color it as you think attractive.

# Spring Fish Fry All You Can Eat Special

April 1, 2006

At The Great Club House 1234 Main Street Way Fort Wayne, IN 46801

260.432.1098

# Adults \$7.00 Children under 12 \$3.00 **Seniors Eat Free!**

Come one, come all, but come hungry!

*© Copyright 2006 Adult Life Training, Inc. All rights reserved, worldwide.* **Page 11 of 14**

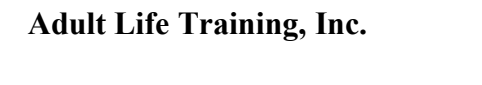

## **Certification Test for CS 6.0 Formatting Text**

There is no test for this material.

1. This is a seminar, so there is no test

Name : \_\_\_\_\_\_\_\_\_\_\_\_\_\_\_\_\_\_\_\_\_\_\_\_\_\_\_\_\_\_\_\_\_\_\_\_\_\_\_\_\_\_\_\_\_\_\_\_\_\_\_\_\_\_

Street: \_\_\_\_\_\_\_\_\_\_\_\_\_\_\_\_\_\_\_\_\_\_\_\_\_\_\_\_\_\_\_\_\_\_\_\_\_\_\_\_\_\_\_\_\_\_\_\_\_\_\_\_\_\_\_ City, State, Zip: \_\_\_\_\_\_\_\_\_\_\_\_\_\_\_\_\_\_\_\_\_\_\_\_\_\_\_\_\_\_\_\_\_\_\_\_\_\_\_\_\_\_\_\_\_\_\_

Phone:\_\_\_\_\_\_\_\_\_\_\_\_\_\_\_\_\_\_\_\_\_ Todays Date: \_\_\_\_\_\_\_\_\_\_\_\_\_\_\_\_\_\_\_\_\_

Instructor: \_\_\_\_\_\_\_\_\_\_\_\_\_\_\_\_\_\_\_\_\_\_\_\_\_\_\_\_\_\_\_\_\_\_

Please give this to the instructor so that a certificate may be produced for you.

This is a list of material taught in ALTI classes: some of these are awaiting funding to be transferred into paper documents.

### **CS 1.0 Working Small Computers**

Computer Parts; Output Devices; Input Devices; Mouse, Trackball, or Touch Screen; I/O Devices; Printers, PDAs, and other Peripheral Devices; Notebook, Laptop, and Tablet Computers; To Buy or Build Your Own; Starting the computer; Choices in Operating System.

### **CS 2.0 Working Computers**

Background of the small computer; choices in Operating System; Startup, Use, and Shutdown of the computer; Parts and function of a Window, moving, re-sizing, minimizing, maximizing, un-maximizing, Workspace Switcher; Main Menu, navigation, games, Desktop Background, Screen Saver; Pop-up Menus.

### **CS 10.0 Files**

This is a novice level module required for all students. It discusses computer files, including how they are stored on a computer (physically) and how we think of them (logically). A dismantled hard disk and drawings of the recording schema are used to communicate physical storage (recording) of files. Using the graphical user interface (GUI), files are copied, deleted, undeleted, and moved between folders, on the local computer hard disk and using a Samba ("Windows") network.

### **CS 6.0 Formatting Text**

This is a beginner level module required for all students. It demonstrates how to format text using standard GUI controls. The module is intended to be generic enough to apply to most existing office programs including Sun Microsystem's OpenOffice and Microsoft's Office products.

### **CS 11.0 Multiple Windows**

This is a beginner level module required for all students. It practices multi-tasking on a personal computer. Several windows are opened and the student practices switching between them using the Task Bar, clicking on the screen, and the ALT-TAB keys.

### **CS 4.0 Working Spreadsheets**

Introduction to Spreadsheets. This is a novice level module to help someone who has no experience with spreadsheet programs. The module is intended to be generic enough to apply to most existing spreadsheet programs including Sun Microsystem's OpenOffice and Microsoft's Office products.

### **CS 3.0 Working Word Processors**

Introduction to Word Processing. This is a novice level module to help someone who has no experience with word processing programs. The module is intended to be generic enough to apply to most existing word processing programs including Sun Microsystem's OpenOffice and Microsoft's Office products.

### **CS 14.0 Working Presentations**

Introduction to Presentation software. This is a novice level module to help someone who has no experience with presentation programs, such as Microsoft Power Point. The module is intended to be generic enough to apply to most existing office programs including Sun Microsystem's OpenOffice and Microsoft's Office products.

### **CS 7.0 Internet (including Internet job searches)**

This is a novice level module to help someone who has no experience with Internet browser programs. The module is intended to be generic enough to apply to most existing Internet browser programs including Mozilla Firefox and Microsoft Internet Explorer.

### **CS 5.0 E-Mail and Web Mail**

This is a novice level module to help someone who has no experience with e-mail programs. The module is intended to be generic enough to apply to most existing e-mail programs including Ximian's Evolution, Thunderbird, and Microsoft's Outlook and Outlook Express. Others may be added as they come into common use in the business environment.

> *© Copyright 2006 Adult Life Training, Inc. All rights reserved, worldwide.* **Page 13 of 14**

### **CS 8.0 Instant Messaging**

This is a novice level module to help someone who has no experience with Internet Chat programs. The module is intended to be generic enough to apply to most existing Internet Chat programs including Linux GAIM, AOL Messenger, and Microsoft's Messenger.

### **CS 9.0 Computer Security**

This is a General level module to help someone with good working knowledge of the computer and computer programs to understand how viruses and other mal-ware infect a computer and spread, what they do to the victim, and how to affect remediation once an infection is detected.